## Google Classroom Guide for Parents

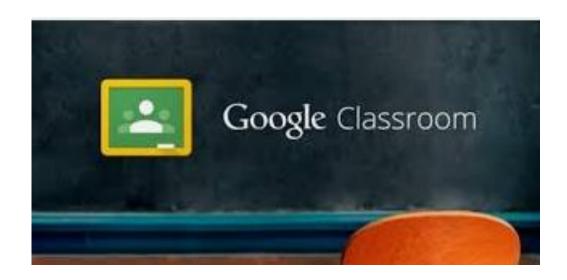

## Step 1- Go onto any web browser

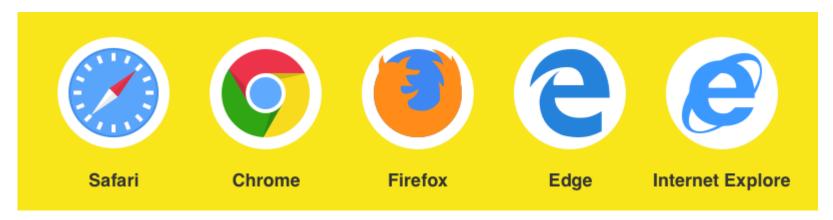

## • Step 2 - Type Drive Sign-in

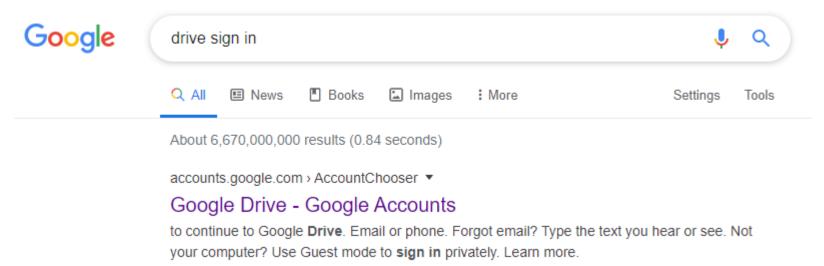

- Step 3 -Login with the credentials that have been given to your child
- Email: Type your child's school email address and click 'Next'
- Password: Type your child's password and click 'Next'

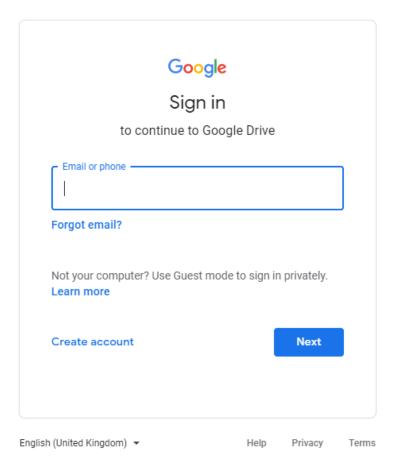

• Step 4 – Once logged in, on the right hand side click on the icon

: **(**]

And then click on Google Classrooms

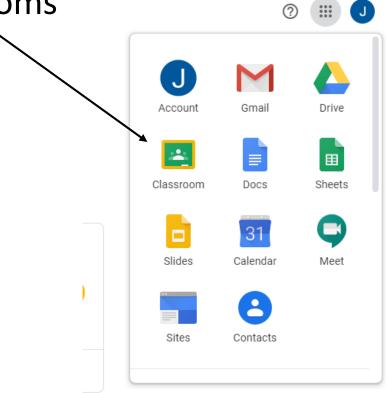

• Step 5 – Now you will see your child's class. Click on your Child's class.

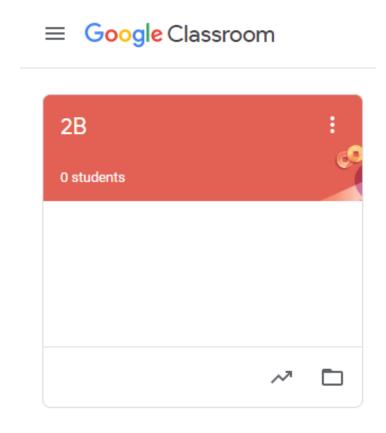

 Step 6 – Now you will be able to see your child's virtual classroom where you will be able to check work that has been uploaded by the teacher and your child will be able to communicate with their teacher.

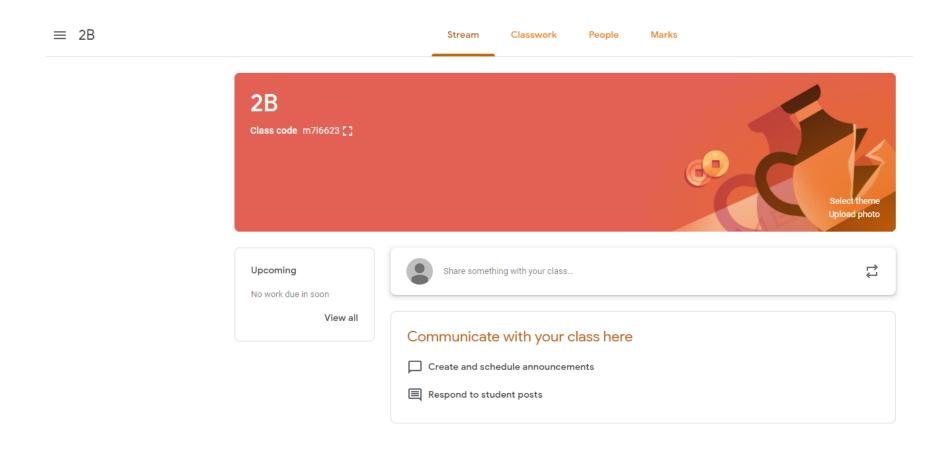

## See below video links for further guidance

https://www.youtube.com/watch?v=xfgqtCi7hdo

https://www.youtube.com/watch?v=LWkPCi6noCl